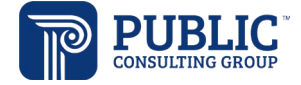

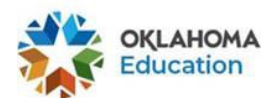

# EDPlan October 2022 Updates

# Review of Existing Data, Eligibility Determination and Current Assessment Pages: Assessments Panel

• Check All/Check None buttons have been added to the assessments panel on each of these process pages. Select the Assessment Area (Communication is selected in the example below) and click Check All to select all assessments in that Assessment Area, or click Check None to deselect the assessments.

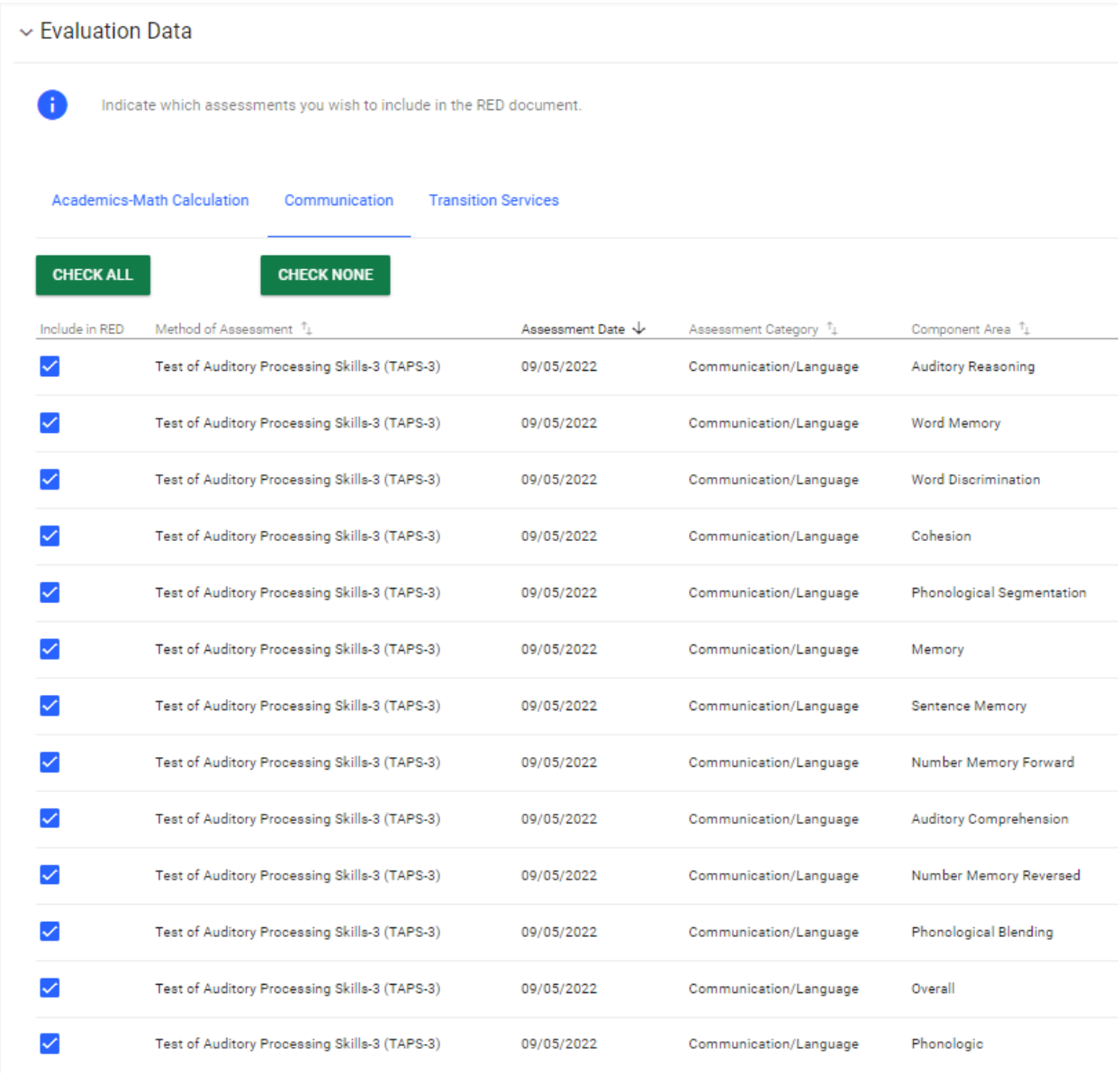

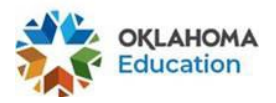

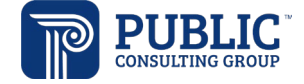

# Create Draft/Final ISP

• Two additional questions have been added to the Parent Participation panel of the Create Draft/Final page, if ISP is selected as the Meeting Purpose on the IEP Purpose, Dates and Team page.

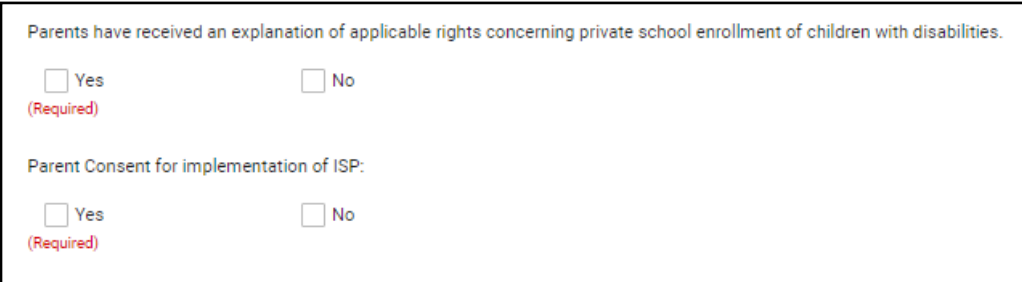

## Written Notice

• Parent selection has been changed from a text field to

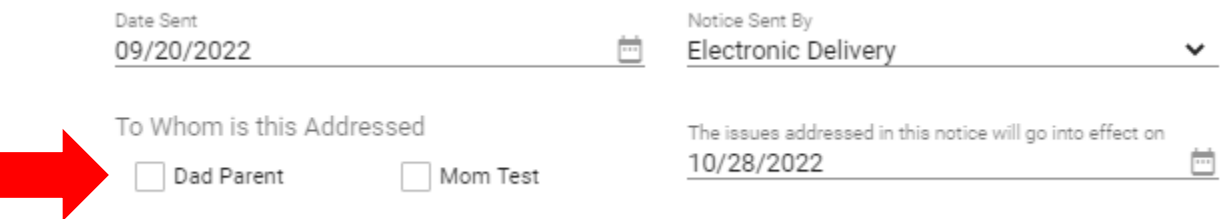

#### IEP Document

• The student's disability(ies) now print to the demographics section of the IEP.

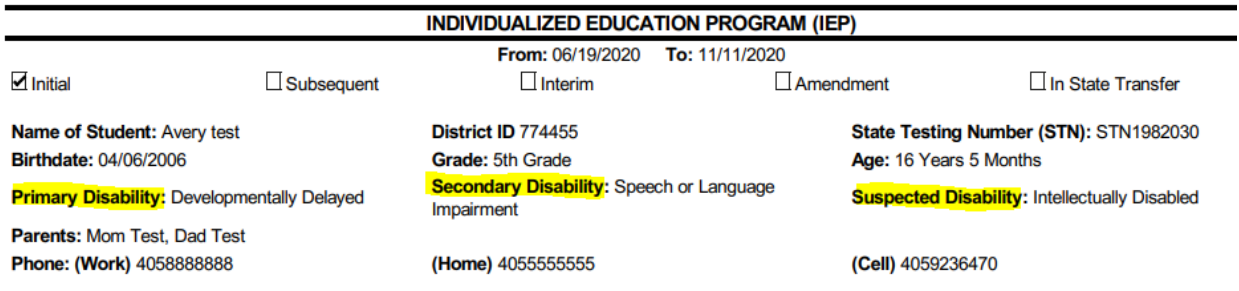

# Parent Draft IEP

Users may create a Parent Draft IEP that will be maintained in the student's Documents page. Best practice would be to create a draft IEP prior to creating a Parent Draft, in order to check the IEP for errors. On the Create Draft/Final page of the IEP Process, click Create Parent Draft to create the document.

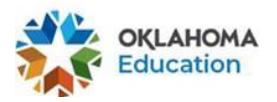

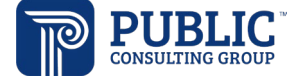

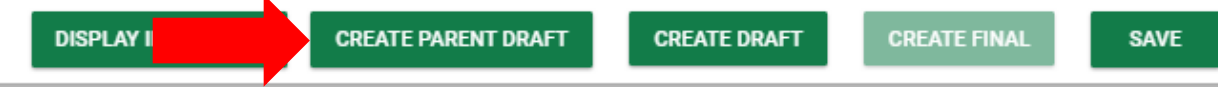

If there is an email address for the parent(s) on the Parents/Team page, an alert will be sent and the parent(s) can view the document through EDPlan Connect.

The document will display in the student's documents page, and will not be replaced when a final IEP is created.

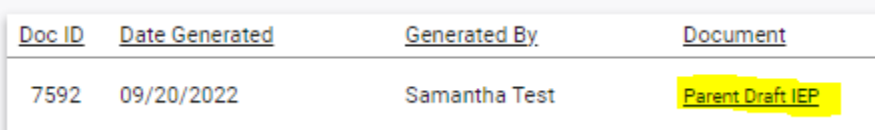

#### New Documents

• A fillable Comment Form has been added. The user can enter data in the text box, or print the form another team member to manually enter comments.

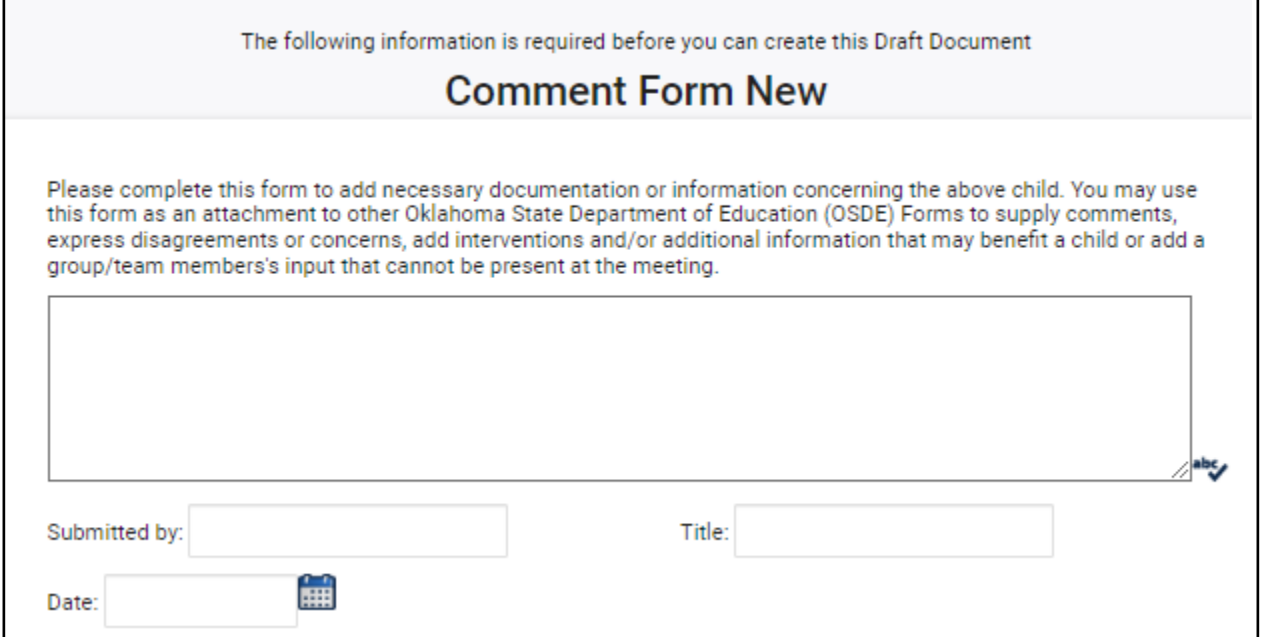

- Record of Access has been added as a student level document.
- An IEP Medical Report document has been added.

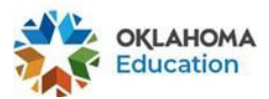

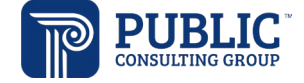

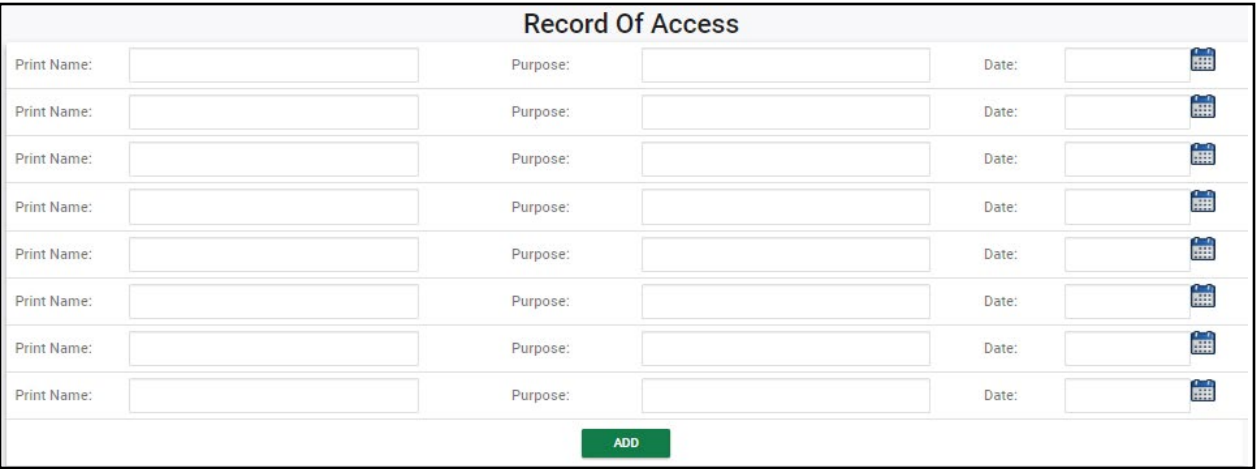

- A new IEP Medical Report document has been added.
	- Contact Log

○ Progress Report

○ Record Of Access O IEP Medical Report

#### IEP Services – Update Service Start/End Dates

• A panel has been added to the Services page that will allow the user to update all service and/or related services start and end dates. These start and end dates are populated from the IEP start/end dates entered on the IEP Purpose, Dates and Team page. Click Apply to update the start and end dates of all services, related services, and supplemental aids and services.

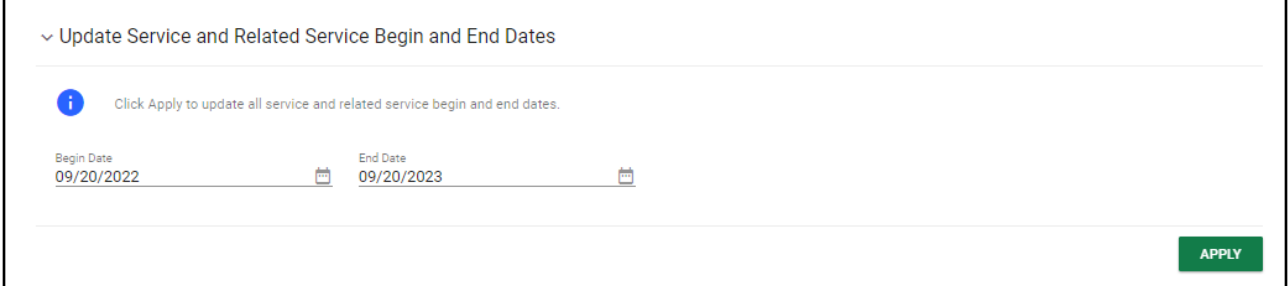

## IEP Goals and Objectives – Update End Dates

• A panel has been added to the Goals page that will allow the user to update the end date of all goals and objectives. The end date populates from the IEP end date entered on the IEP Purpose, Dates and Team page. Click Apply to update the end dates of all goals and objectives.

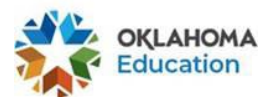

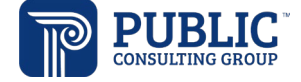

**APPLY** 

v Update Goal and Objectives End Dates

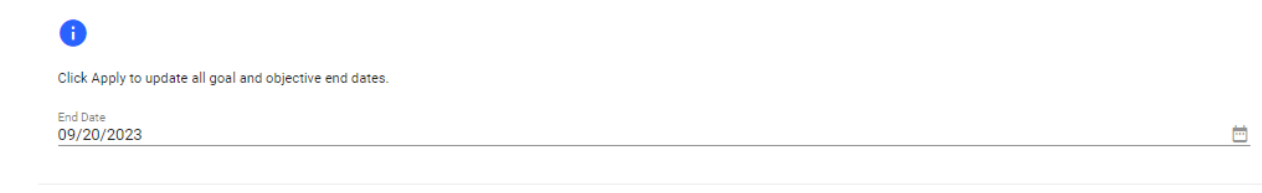

# IEP Goals and Objectives – Edit All

• A new Edit All Goals button is located at the top of the Goals page. Clicking this button will allow the user to edit all goals from a single Edit All page.

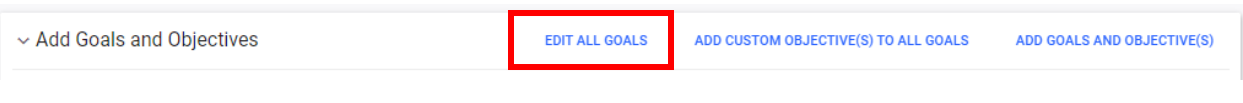

• From the Edit Goals page, an Edit All Objectives button will display. This will allow the user to edit all objectives associated with the goal.

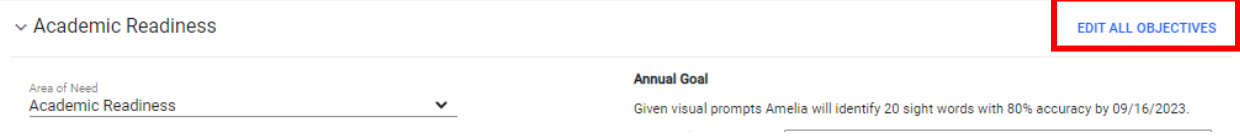